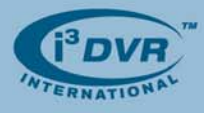

November 5th, 2007

## **Re: Activating UltraVNC software**

UltraVNC is free remote support software that can display the screen of another computer (via Internet or network) on a screen of a local PC. The program allows using local mouse and keyboard to control another PC remotely. For specific customers, i<sup>3</sup>DVR places UltraVNC software into the D:\Backup\Drivers folder of the DVR for customer use; however it is the customer's responsibility to activate UltraVNC software before using it. UltraVNC may be used as an alternative to SRX-Pro Remote software.

## **To activate UltraVNC software, carefully follow these instructions:**

- **1.** Close the i<sup>3</sup>DVR Server. Press Alt + Ctrl + Shift + F4 simultaneously on your keyboard to close the i<sup>3</sup>DVR Server without shutting down the DVR.
- **2.** Go to **D:\Backup\Drivers** folder, locate **UltraVNC-102-Setup.**exe file and double-click it to start the software installation.

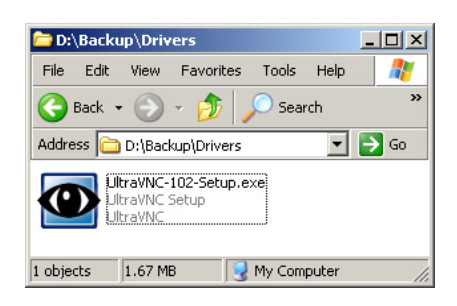

- **3.** In *Select Setup Language* window select **English** and click **OK**.
- **4.** In the *Welcome Setup Wizard* window click **Next**
- **5.** In the *License Agreement* window read the License Agreement, then select **I accept the agreement**  radio button and click **Next**.
- **6.** In the *Information* window familiarize yourself with the offered information and click **Next**
- **7.** In the *Select Destination Location* window click **Next**
- **8.** In the *Select Components* window uncheck all components except for **UltraVNC Server** checkbox. Use the image below as a guide. You will have one (1) checked checkbox and four (4) unchecked checkboxes. Click **Next**.

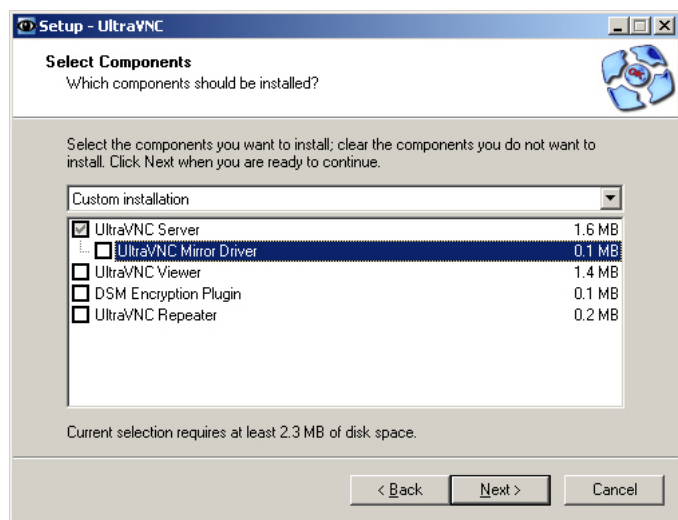

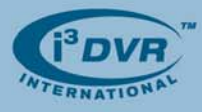

- **9.** In *Select Start Menu Folder* window click **Next**
- **10.** In Select Additional tasks window, check only two top checkboxes: **Register UltraVNC Server as a system service** and **Start or restart UltraVNC service**. Use the image below as a guide.

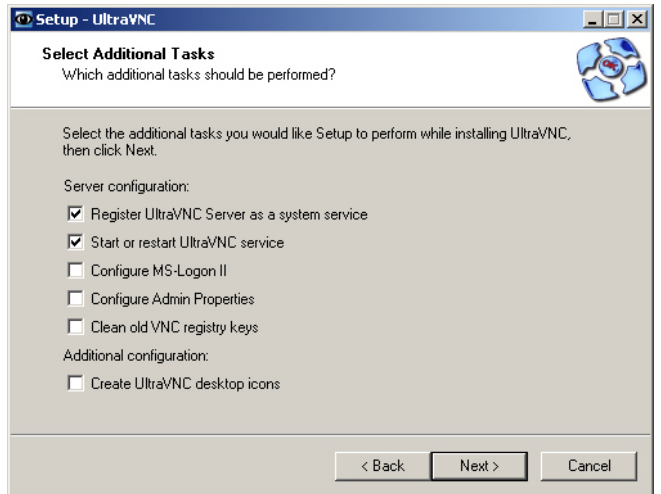

- **11.** In *Ready to Install* window click **Install**
- **12.** Wait while the software is installing
- **13.** The **WinVNC Error** message will be displayed. Click **OK**.

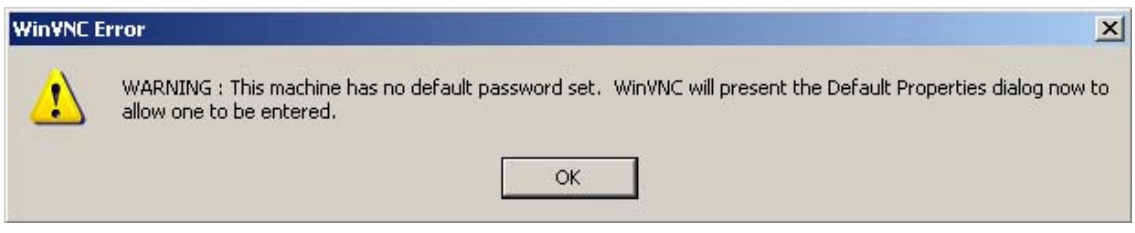

**14.** In the *WinVNC: Default Local System Properties* window that will be displayed, enter custom **VNC Password** 

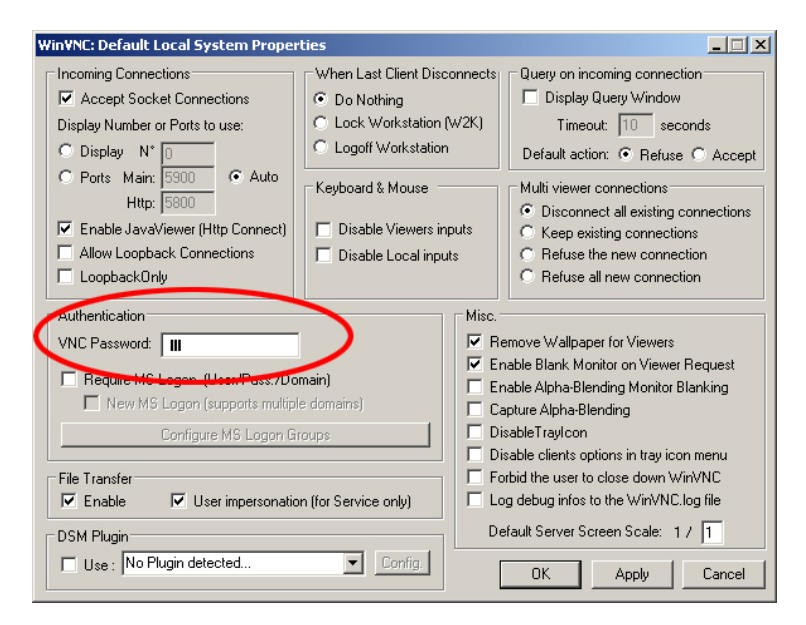

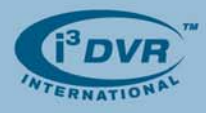

**15.** In the *Information* window familiarize yourself with the offered information and click **Next**

- **16.** Click **Finish** in the final Wizard Setup window
- **17.** Click **Start** -> **Run…** and enter **shutdown -r -t 0** and click **OK.** This will restart the DVR.
- **18.** After the restart, note that the UltraVNC icon will now be displayed on the system tray.

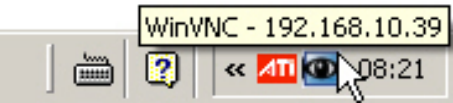

Please contact technical support at support@i3dvr.com or by phone: 1.877.877.7241 if you have any other questions or issues. Thank you very much for your attention and cooperation.

Best regards,

ga glexeenko

**Olga Alexeenko**  Training Coordinator 1.416.261.2266 x135 oalexeenko@i3dvr.com